## Add Objectives to an IRG

Home > eICS > Guide - IRGs > Add Objectives to an IRG

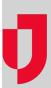

Objectives are tasks or duties associated with incident response guides (IRGs) to direct participants' actions and help resolve the situation. In addition to naming and describing objectives, it is necessary to assign objectives to an ICS Chart position or the incident as a whole.

## Note:

- eICS allows you to create multiple objectives with the same name; however, you should check
  your local policies to find out if it is required to identify objectives with unique names.
- In Planning, objectives assigned to the incident, rather than an ICS Chart position, appear on the General (in the Incident Objectives section) and Objectives drawers of the IRG.

## To add an objectives

- 1. On the Home page, point to Planning and select Plan Summary.
- 2. In the Summary for list, select the domain or facility.
- 3. On the left, select the IRG (for example, Active Shooter or Chemical Incident).
- 4. Click the Objectives drawer.

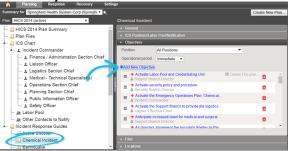

5. Click Add New Objective. The Add Objective window opens.

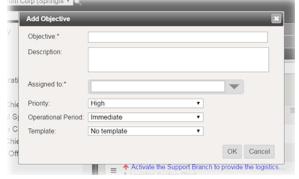

- 6. For **Objective**, enter a name for the objective.
- 7. If appropriate, enter a description for the objective.
- In the Assigned to list, select the position that is responsible for completing the task or select In cident.
  - Tip: Positions that will be automatically activated for the IRG appear in darker text.
- 9. In the **Priority** list, select the urgency with which the objective should be completed.
- 10. In the **Operational Period** list, select the period in which the objective should be completed.
- 11. If appropriate, in the **Template** list, select a template to add question and answer fields to the objective.
- 12. Click **OK**. The window closes.

## **Helpful Links**

Juvare.com

**Juvare Training Center** 

**Announcements** 

Community Resources